## **Adding a Deduction Definition Line**

## **Creating a new deduction line**

- Ensure that all operators are out of the system.
- Ensure that a recent backup of the company has been made.

## **Steps to follow:**

From the Main Menu, click on Payroll, Definitions, then select Deduction Definitions.

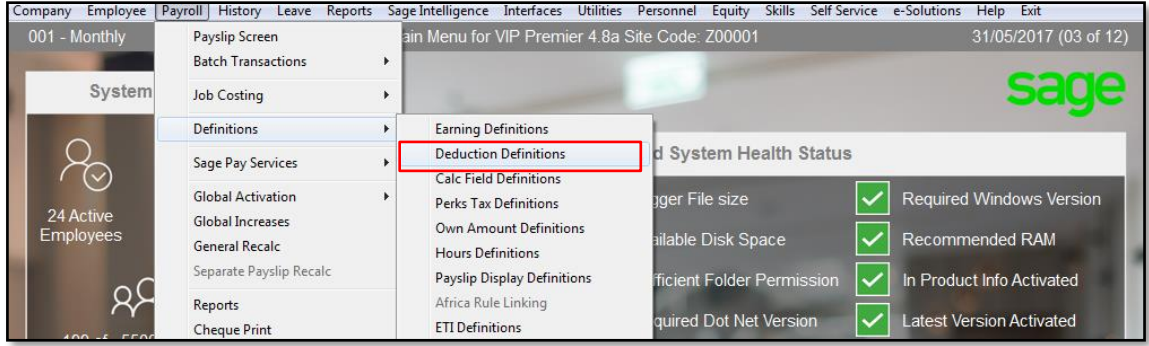

Example of a Deductions Definitions screen.

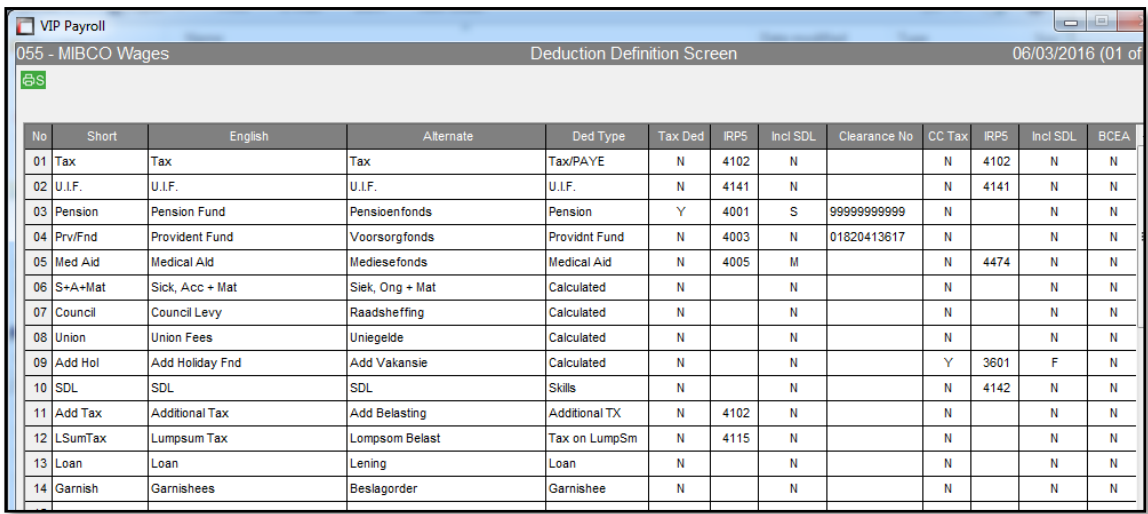

- Click on the Change Mode button at the bottom left hand corner of the screen.
- Click in the Short Description field of the first open line and type in a description (maximum 7 characters).
- Complete the English and Alternate fields.
- Select the correct Type Deduction.

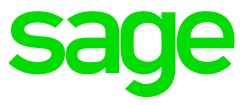

The available options are:

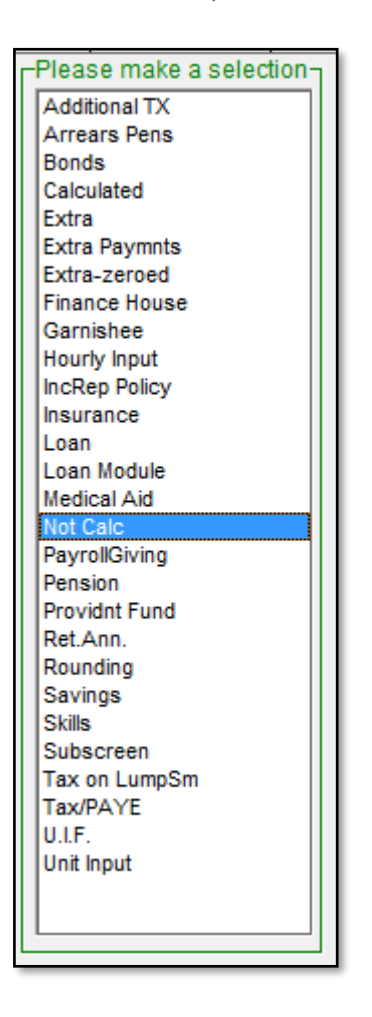

The options are sorted alphabetically. Please choose the most appropriate type.

- Hourly Input used if a method of calculation must be created using an advised number of hours/units to calculated the amount.
- Calculate used if a method of calculation must be entered to calculate the amount.
- Not Calc used if the deduction will be a manually advised amount.
- Unit Input used if a method of calculation must be created using an advised number of units to calculate the amount.
- Rounding only used if the net salary must be rounded. A rounding type of earning must also be created and the rounding amount must be indicated on the Company Miscellaneous Screen.

Select whether the amount must be tax deductible. The only tax deductible deductions are:

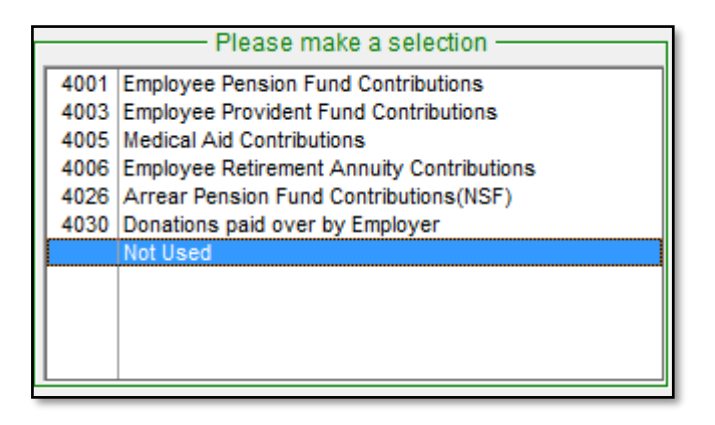

Select the appropriate IRP5 code. The available options are:

- Enter the Clearance Number for the Pension/Provident/Retirement Annuity Funds, if available.
- Select whether the company contribution amount must be taxable or not.

Enter the correct IRP5 Code if the company contribution is taxable. The available options are:

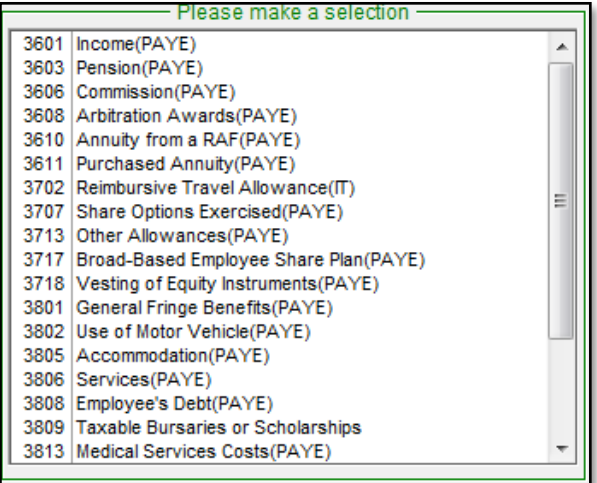

• Indicate if the company contribution should be included in BCEA REMUNERATION for the calculation of Leave Pay.

The available options are:

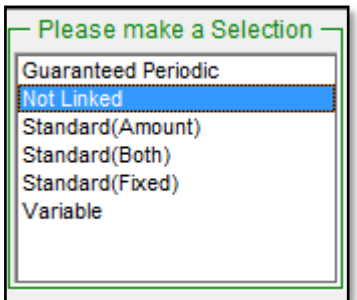

Not Linked – not considered for the BCEA Remuneration calculation.

- Standard Fixed include the amount reflected in the fixed column into the Standard portion of the BCEA Remuneration calculation.
- Standard Amount include the amount reflected in the Amount column into the Standard portion of the BCEA Remuneration calculation.
- Standard Both include both the Fixed and the Once columns into the Standard portion of the BCEA Remuneration calculation.
- Variable include the amount in the variable portion of the BCEA Remuneration calculation.

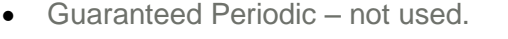

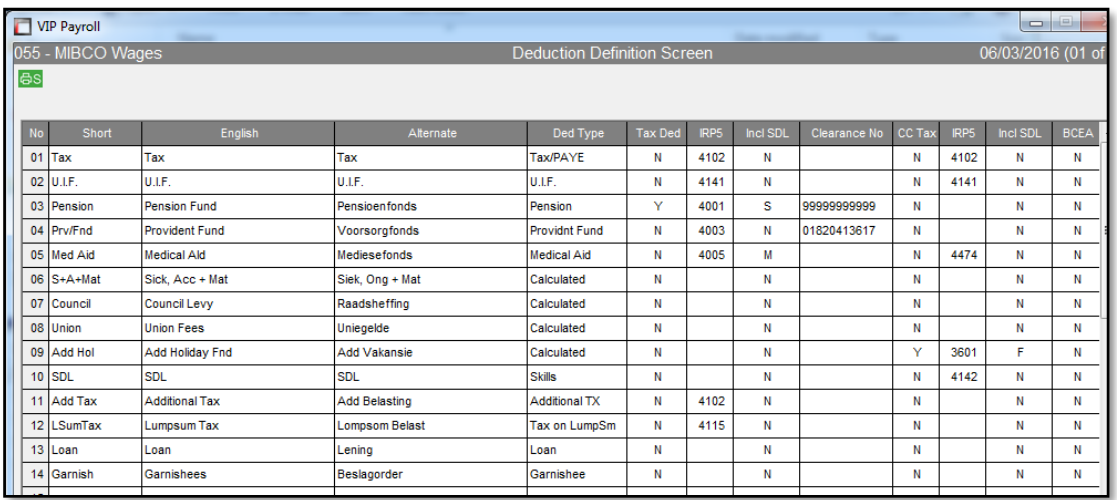

A general recalculation message will appear. Click on Yes to confirm the recalculation.

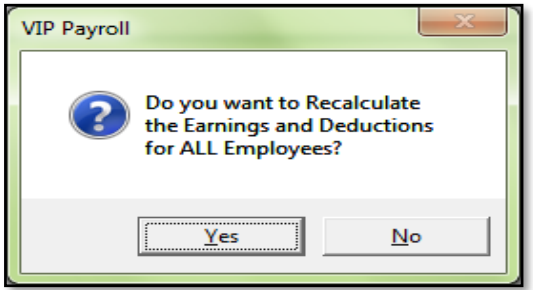

The process of adding a deduction line has now been completed.